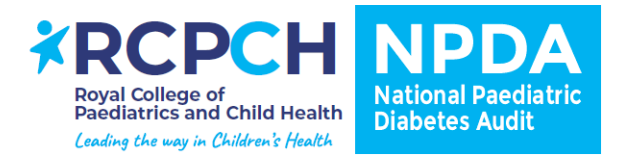

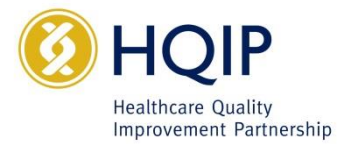

# **NPDA User Guide:**

# **Submitting data via patient questionnaire**

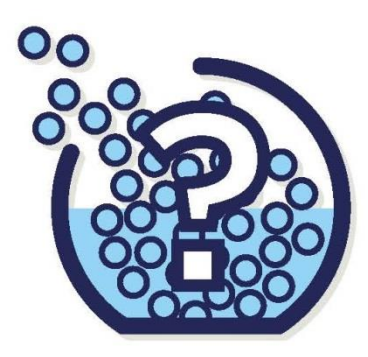

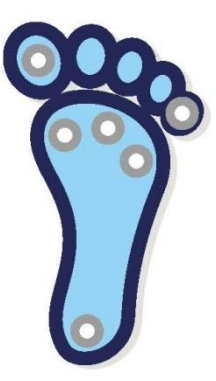

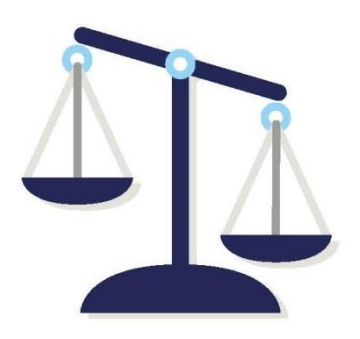

# **Contents**

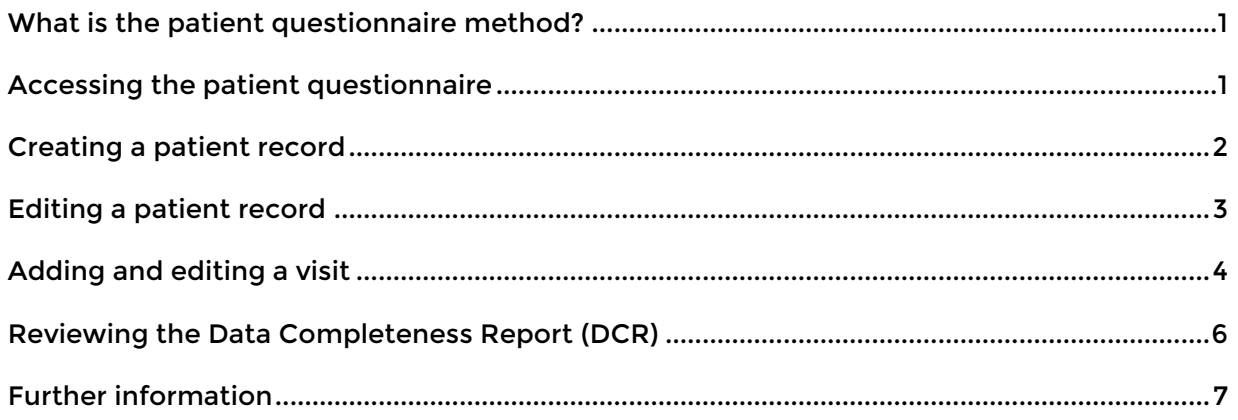

# <span id="page-2-0"></span>**What is the patient questionnaire method?**

This patient questionnaire method allows units to directly enter NPDA data for their patients into the NPDA online data capture system. Once this data is entered, the online data capture system will read the data available and generate a Data Completeness Report (DCR) (See our guide "How to navigate the DCR") for your unit.

Each patient in your clinic will need to have their demographics registered by creating a "patient record". Once registered, visits can be continuously added for that patient.

### <span id="page-2-1"></span>**Accessing the patient questionnaire**

Once you have logged into the NPDA online data capture system:

- Select the 'Clinical' tab at the top of the page which will release a drop-down menu.
- Select 'Demographics 2017'

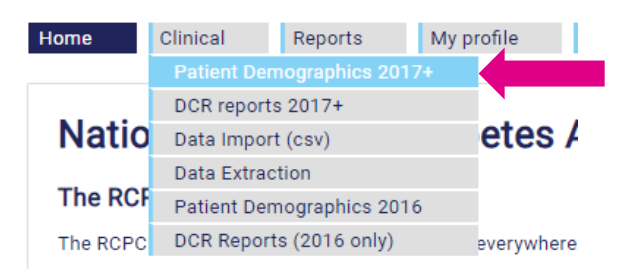

This will produce the following screen – "Demographics record management"

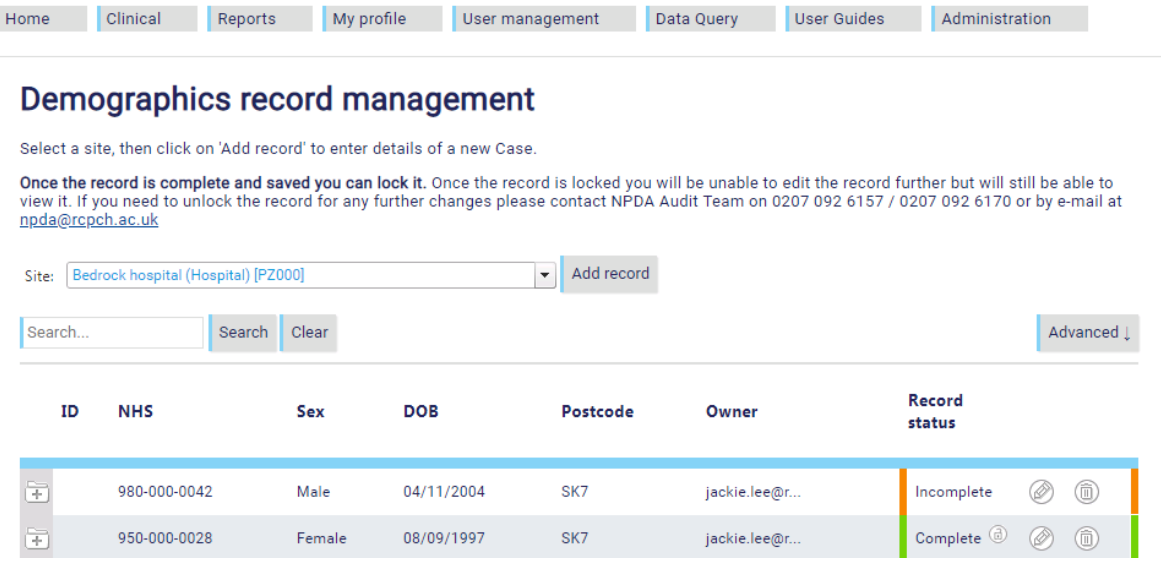

# <span id="page-3-0"></span>**Creating a patient record**

### **Step 1**

Once you have opened the "Demographics record management" page, select your unit and click on "Add Record"

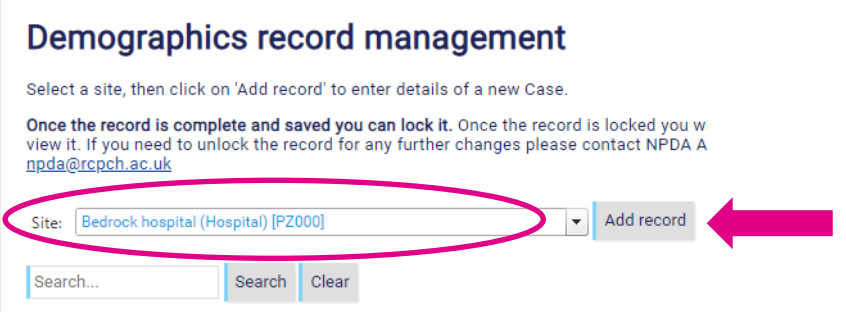

### **Step 2**

Enter in the patient's details and press "Save" once completed.

Anything that is entered incorrectly will be highlighted in red (see below).

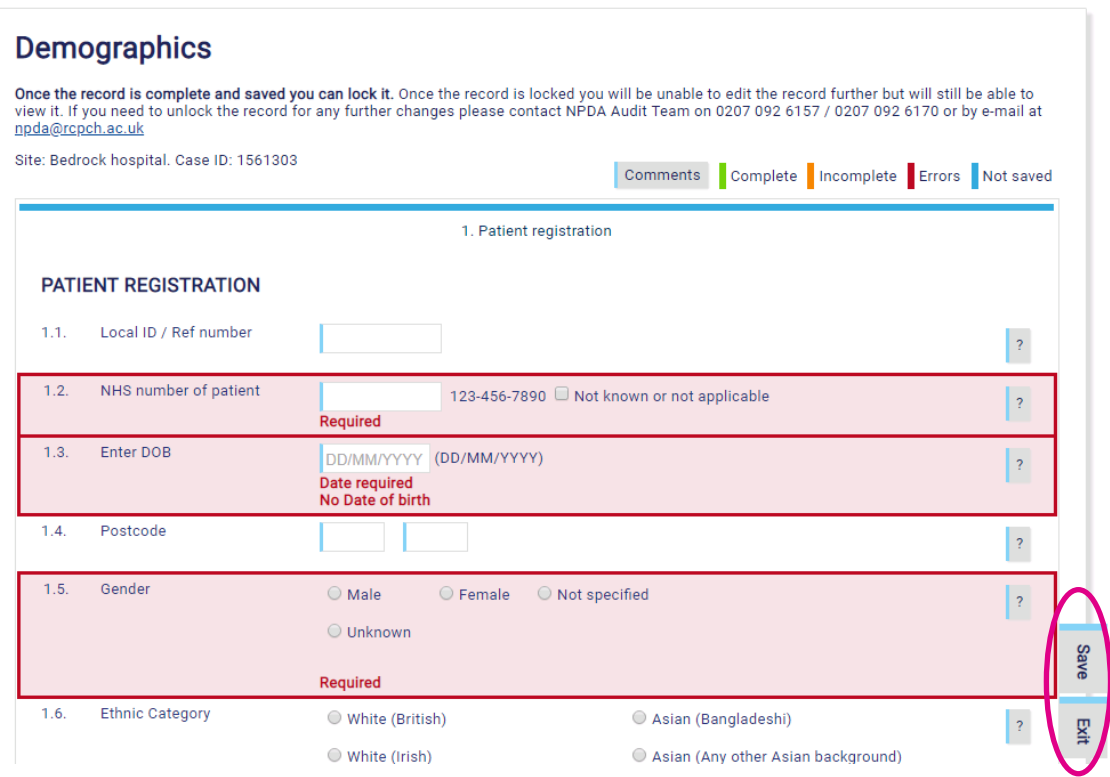

# <span id="page-4-0"></span>**Editing a patient record**

### **Step 1**

Find the patient whose record you wish to edit by using the "Search" function. Type in either the patient's ID or NHS number.

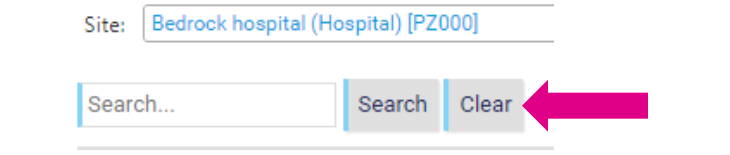

#### **Step 2**

To edit the record, click on the pencil icon -  $\mathcal{O}$ . This will bring up the 'Demographics' page.

### **Demographics**

Once the record is complete and saved you can lock it. Once the record is locked you will be unable to edit the record further but will still be able to<br>view it. If you need to unlock the record for any further changes ple npda@rcpch.ac.uk

#### Lock record

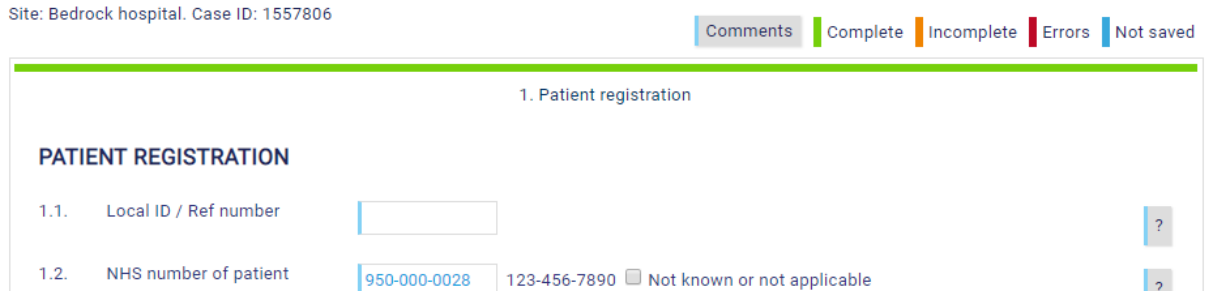

### **Step 3**

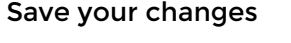

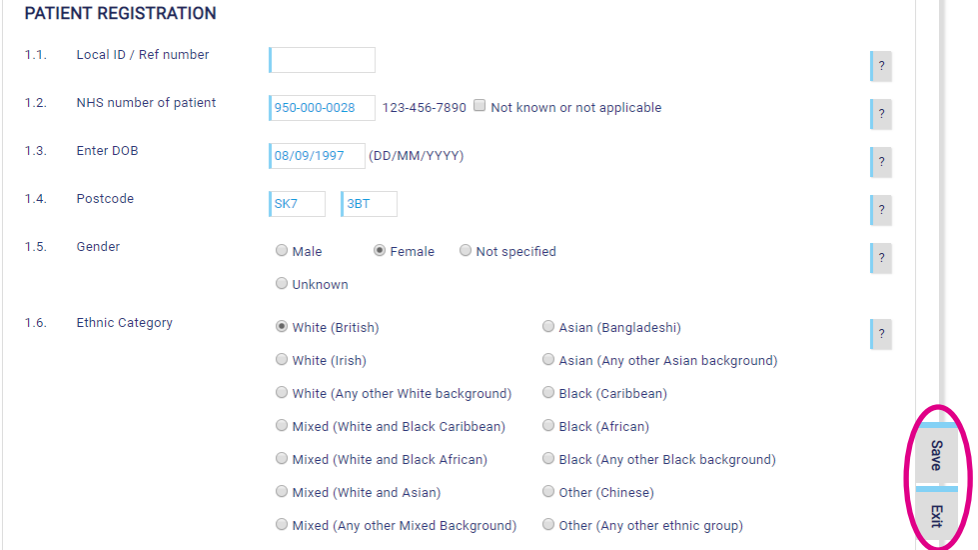

# <span id="page-5-0"></span>**Adding and editing a visit**

### **Step 1**

Find the patient that you wish to add a visit for by using the "Search" function. Type in either the patient's ID or NHS number.

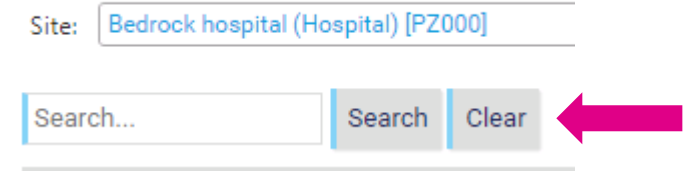

### **Step 2**

Once you have located the relevant patient, click on the small plus sign on the left. This will expand their record and display all of their recorded visits.

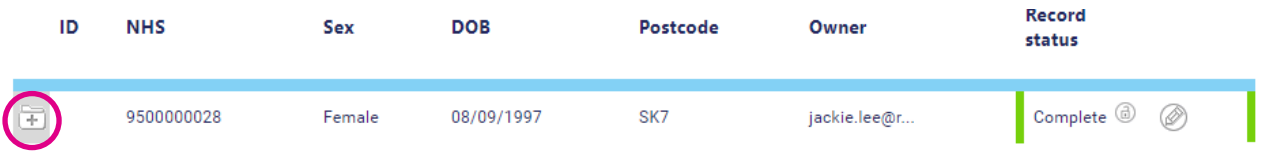

### **Step 3**

When the patient record has expanded, you can:

- Add a new visit by clicking on 'Add new update'
- **Edit a previous visit by clicking on the pencil icon**  $\mathcal{D}$

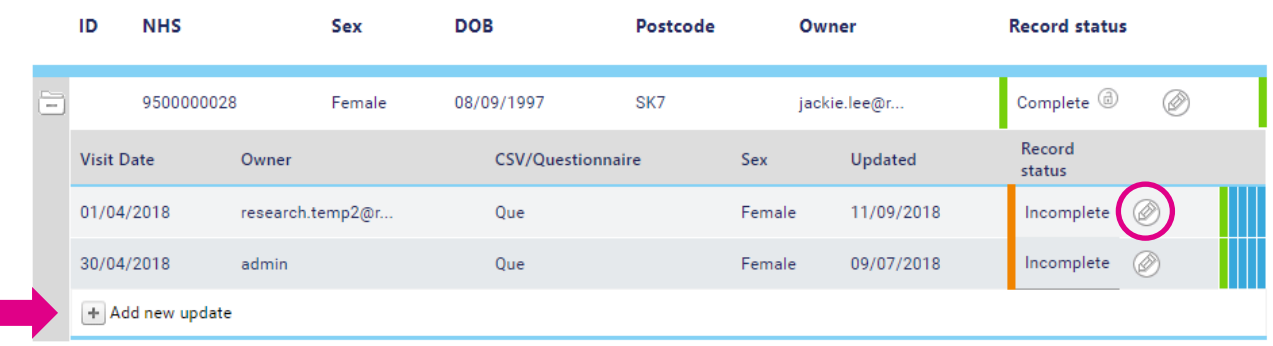

#### **Step 4**

- The following screen will appear with 5 page tabs across the top.
- Fill out each page with the relevant information and click 'Save' on each page to save your data.
- Click on the page tab to move between pages the menu colours will change accordingly

N.B. As not all checks and screenings are performed every visit, the system has been designed to be flexible to allow for this. Please ensure to double check that all the relevant information is entered on each page.

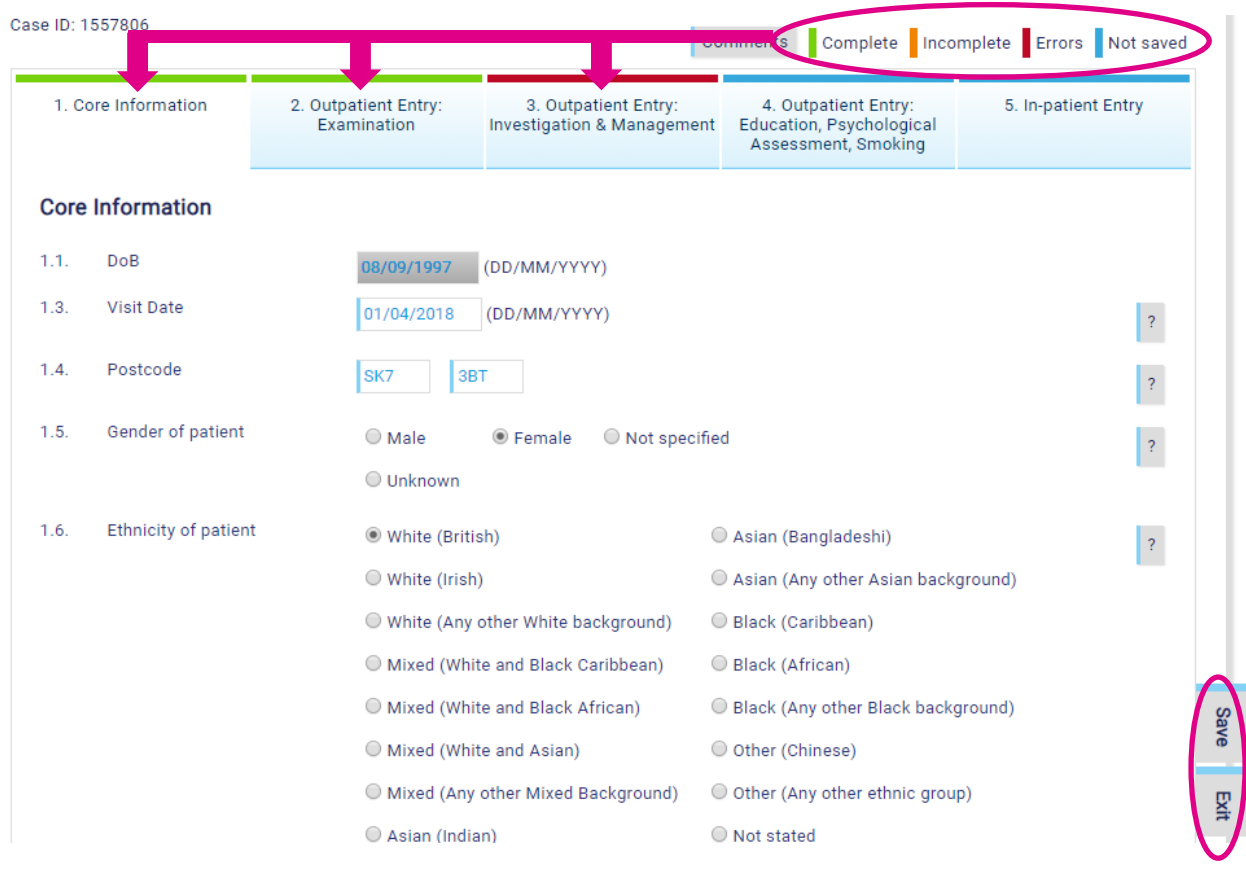

 The menu colour of the visit will also change. Each page is represented by the five coloured bars on the right

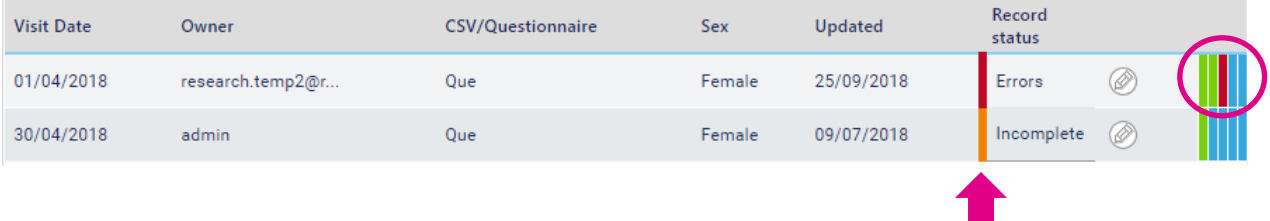

## <span id="page-7-0"></span>**Reviewing the Data Completeness Report (DCR)**

To view a live summary of the data that you are entering via patient questionnaire, you can access this through the DCR.

### **Step 1**

Select the 'Clinical' menu and then click 'DCR reports 2017+

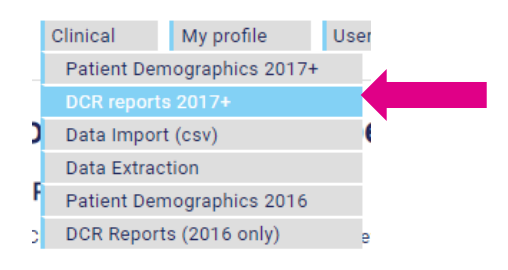

#### **Step 2**

Select the unit and the audit year, then click 'View overview' – this will bring up the following screen. For further information, please read our guide on "How to navigate the DCR"

#### DCR Reports (2017+)

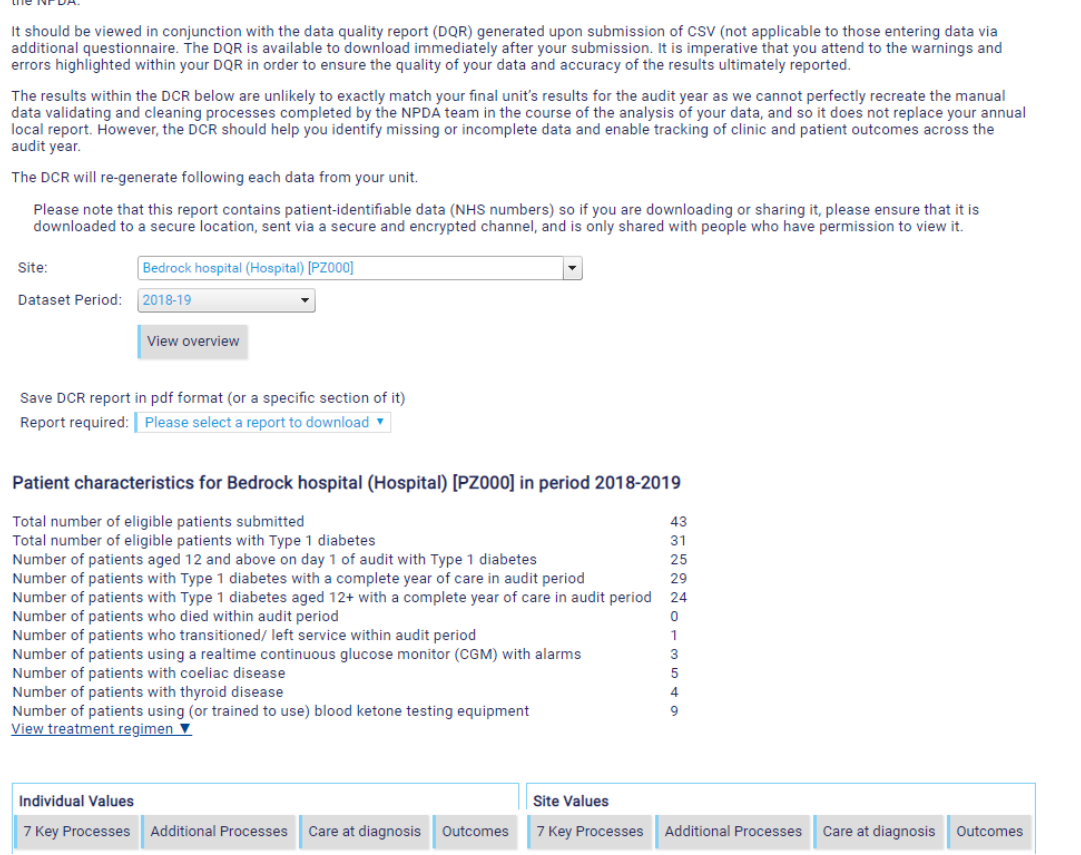

The following data completeness report (DCR) is generated from data submitted by your PDU using algorithms matching the analysis process used in

# <span id="page-8-0"></span>**Extracting your Patient Questionnaire data into a CSV file**

Extracting your data into a CSV file allows you to see what has been uploaded to the NPDA Data Capture System in the one place. This can be helpful in identifying any potential errors that you may have noted in your Data Completeness Report (DCR).

**As this file does include patient sensitive information this file will be encrypted with a password of your choice when it is downloaded from the server. Please ensure that:**

- That this file is saved on a secure server.
- Any extracted files are permanently deleted from your computer (including your recycle bin).
- The extracted file is not emailed or shared over any unsecure server (including RCPCH).

#### **Step 1**

To extract your Patient Questionnaire data, select "Online Data Export" via the 'Clinical' tab.

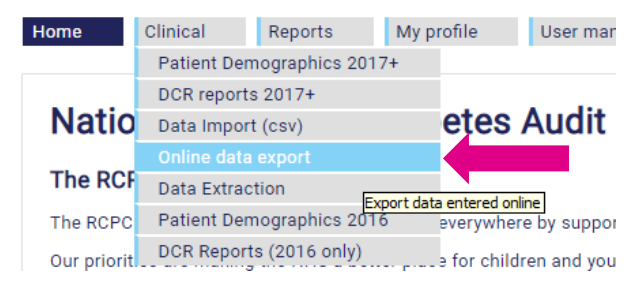

#### **Step 2**

Complete the fields that are brought up on the following screen and then click "Download" (rather than pressing enter).

- Site refers to your unit
- Dataset period refers to the audit year
- Password this is your chosen password to ensure that the data extract off the server remains encrypted and secure. It will need to be a minimum of 7 characters

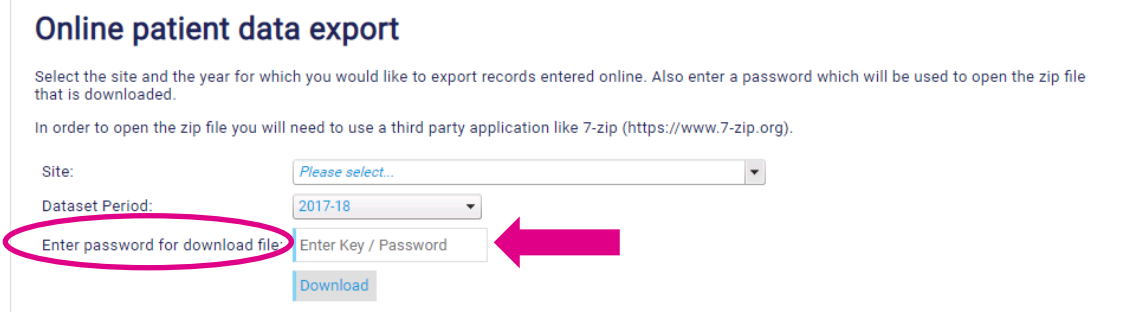

#### **Step 3**

To extract your CSV file, you will need to have either [Winzip](https://www.winzip.com/win/en/downwz.html) o[r 7-zip](http://www.7-zip.org/) installed on your computer to be able to extract the file.

- Locate the folder that your zip file has been downloaded to.
- Right-click on the zip file itself (do not click into it)
- Select 'Extract Here' from the 7-zip/Winzip menu and enter your chosen password from Step 2.

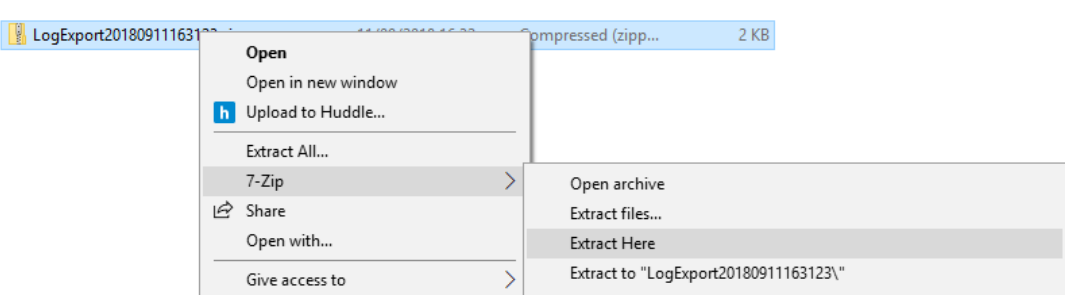

#### **Step 4**

Re-enter the same password as the one that you originally chose in step 2.

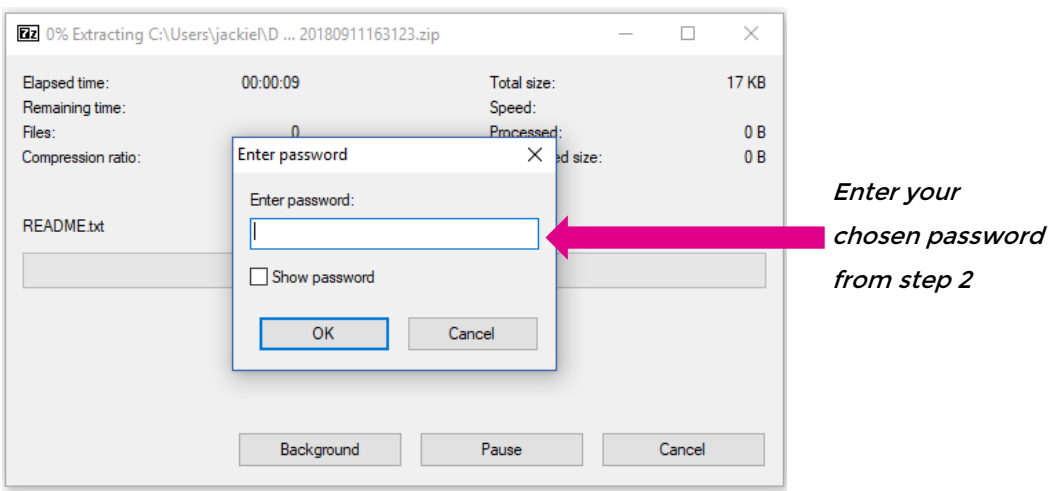

### **Step 5**

This will extract your file into your Downloads folder (or wherever your default download folder is located).

N.B. The name of the file will be the same as the original zip file.

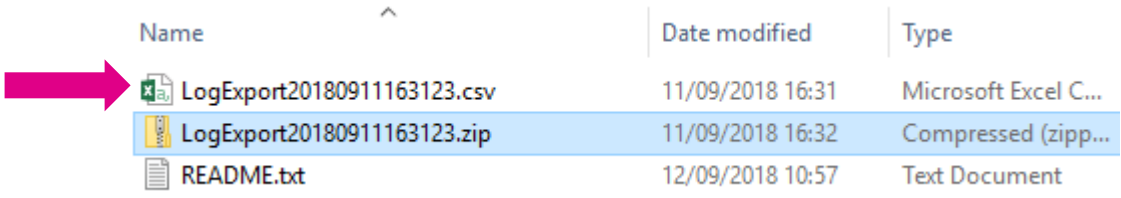

# **Further information**

More information and guides can be found on the [NPDA Data Submission Information](https://www.rcpch.ac.uk/resources/national-paediatrics-diabetes-audit-data-submission) page.

If you have any queries or comments, please contact the NPDA Team [\(npda@rcpch.ac.uk\)](mailto:npda@rcpch.ac.uk)